## MÓDULO MONITORIA (SIGAA)

Tutorial orientador para submissão de Projetos de Monitoria

Pró-reitoria de Graduação - Prograd Universidade federal do cariri - UFCA

## SUBMISSÃO DE PROJETO DE MONITORIA

## **1. Os Docentes podem submeter projetos por dois caminhos:**

**Primeiro:** Acessando o Portal do Docente, pois existe uma área exclusiva chamada "Editais Publicados", nela podemos ver editais publicados que estão dentro do período de submissão. **Obs:** Os editais que se enquadram nessa condição, estarão listados e disponibilizarão informações sobre: tipo do edital, descrição e período de submissão. Existem opções para visualização do arquivo do edital e para submissão de proposta de projeto, essa última pode ser acessada clicando na setinha verde.

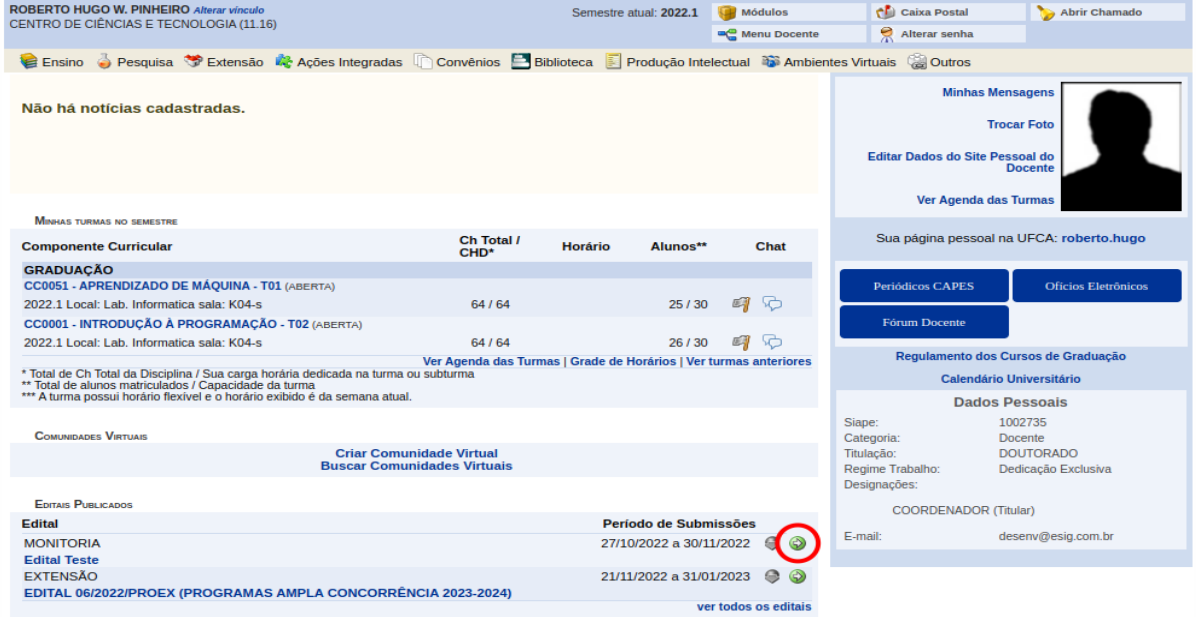

Segundo: Acessando o Portal do Docente → Ensino → Projetos → Projetos de Monitoria → Submeter Projeto, como vemos na imagem abaixo.

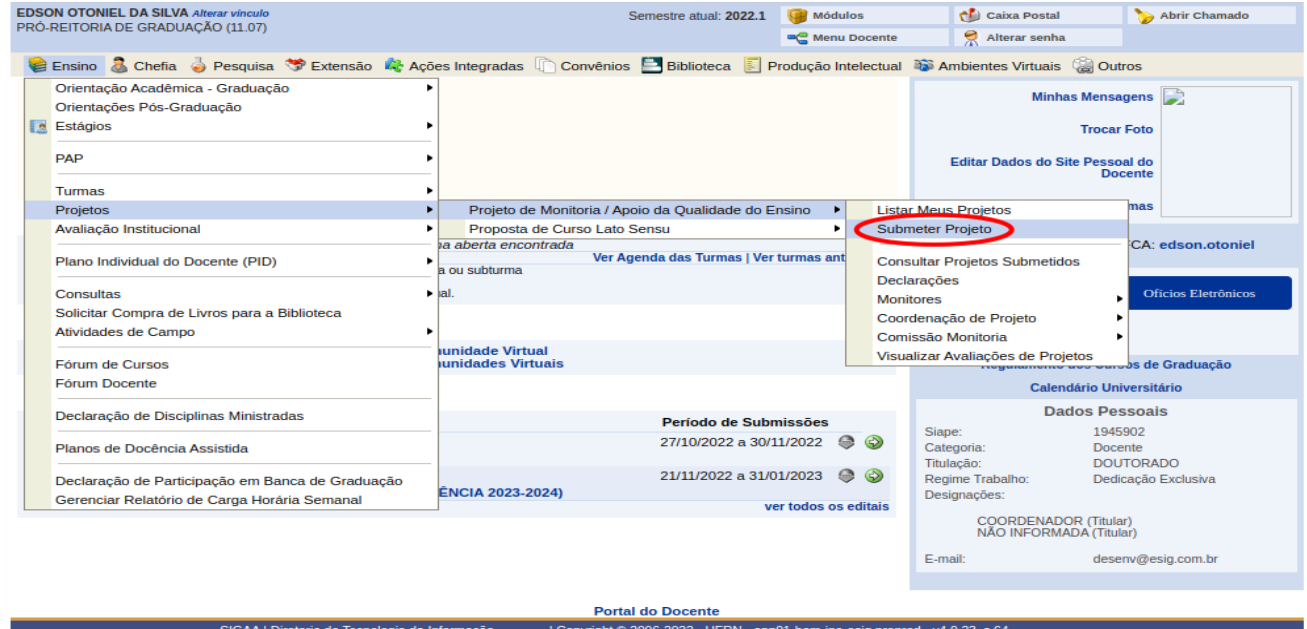

\*\*\*Ambos os caminhos nos levam à tela ilustrada na imagem abaixo.

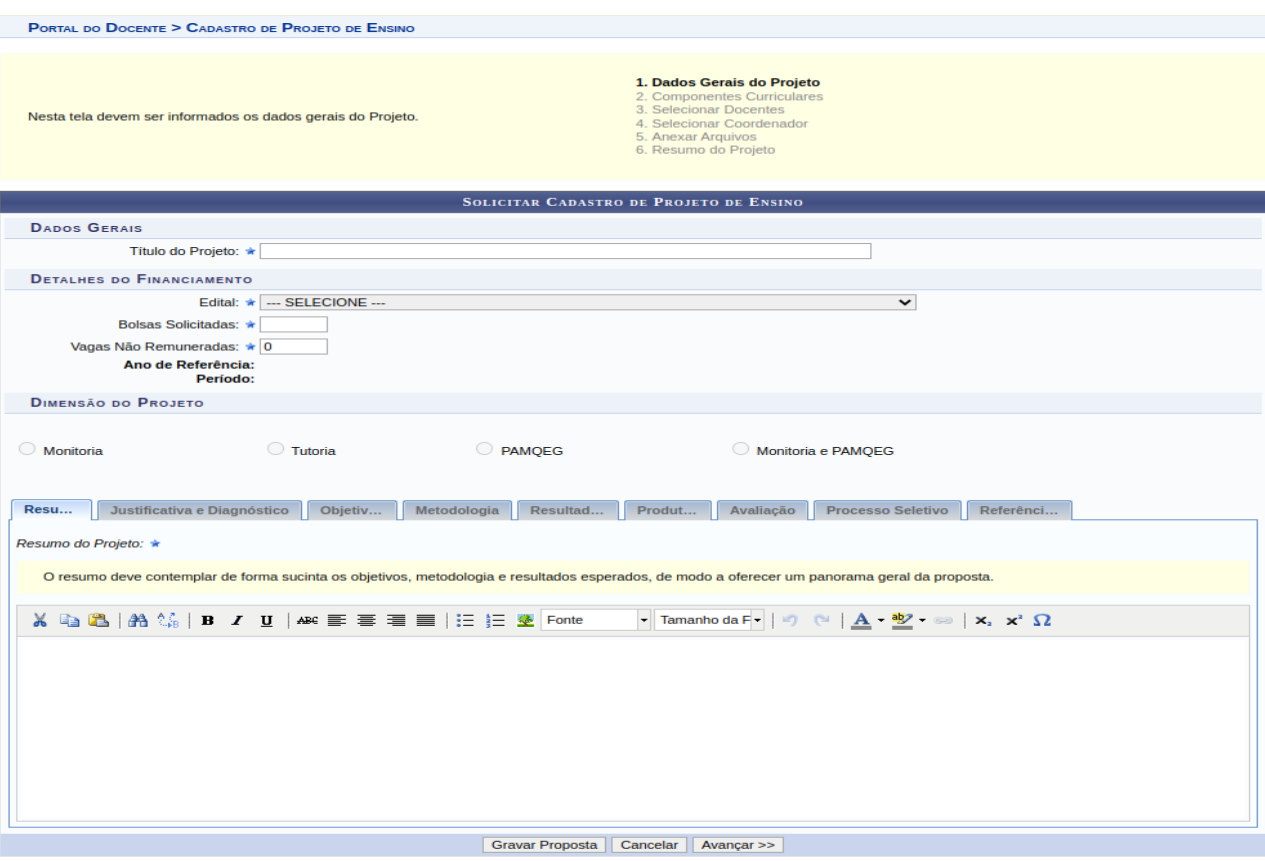

\* Campos de preenchimento obrigatório.

Na área em amarelo, podemos ver o índice de todas as etapas da submissão de projeto.

Nesta tela, preenchemos informações sobre dados gerais do projeto. A primeira informação pedida é o "Título do Projeto", em seguida devemos selecionar o "Edital:", somente editais com período de submissão aberto estarão disponíveis. Quando selecionamos essa opção, os campos "Ano de Referência:", "Período" e "Dimensão do Projeto" são completados automaticamente, pois eles dependem única e exclusivamente do edital. É importante salientar que uma vez que o projeto é submetido, os campos relativos ao edital, ano de referência, dimensão e período não podem ser alterados no sistema.

Os campos "Bolsas Solicitadas:" e "Vagas Não Remuneradas:" são os números de vagas que pedimos no projeto. Não necessariamente todas as bolsas remuneradas e não remuneradas pedidas serão concedidas, isso cabe à PROGRAD decidir segundo os critérios descritos no edital.

Agora precisamos descrever o projeto:

- Resumo;
- Justificativa e Diagnóstico para Execução do Projeto;
- Objetivos Gerais e Específicos;
- Metodologia de Desenvolvimento do Projeto;
- Resultados Esperados e Impactos;
- Produtos que Resultam da Execução do Projeto;
- Avaliação do Desenvolvimento do Projeto;
- Processo Seletivo;
- Referências (preenchimento não obrigatório).

A cada etapa, inclusive nessa, após informar todos os campos, podemos clicar em "Gravar Proposta" se desejamos salvar todas as informações até então fornecidas e continuar a submissão em outro momento ou em "Avançar" se desejarmos dar continuidade a submissão.

Ao clicar em "Avançar >>" a próxima tela é a de componentes curriculares, como podemos ver na imagem abaixo.

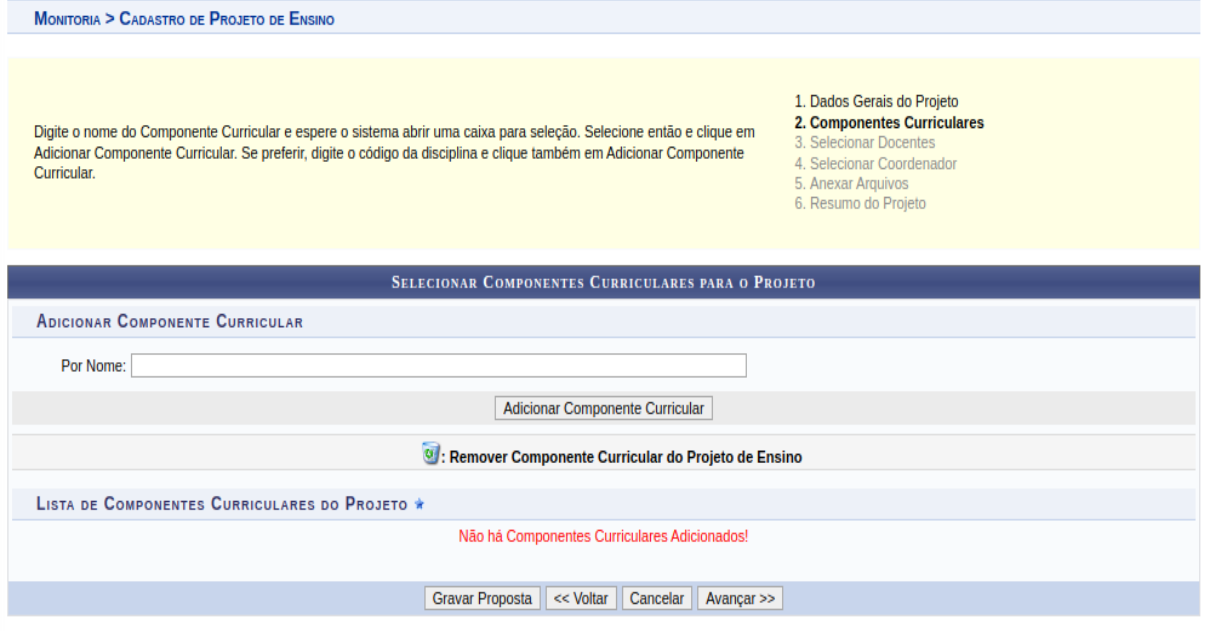

Aqui adicionaremos os componentes curriculares vinculados ao projeto de monitoria que será submetido, no campo, "Por Nome:" digitamos o nome do componente e aguardamos o sistema fazer uma pesquisa. O sistema então exibirá os resultados da pesquisa e dentre eles podemos selecionar o componente curricular desejado.

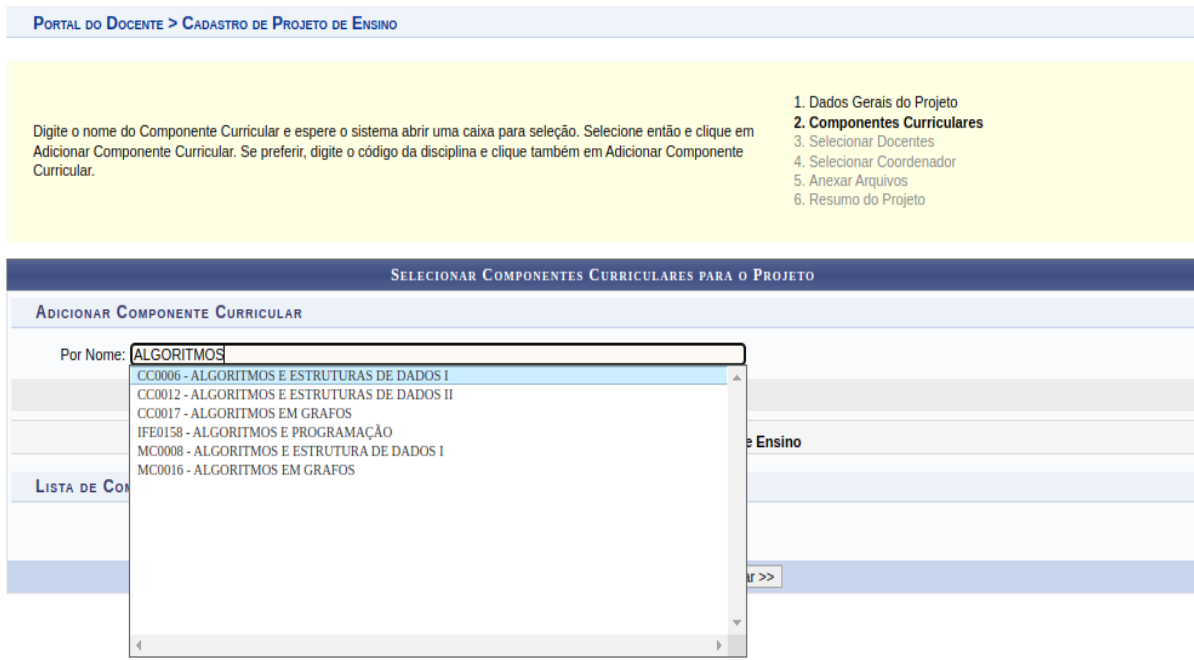

<sup>\*</sup> Campos de preenchimento obrigatório.

Com o componente curricular desejado devidamente selecionado, podemos clicar em "Adicionar Componente Curricular".

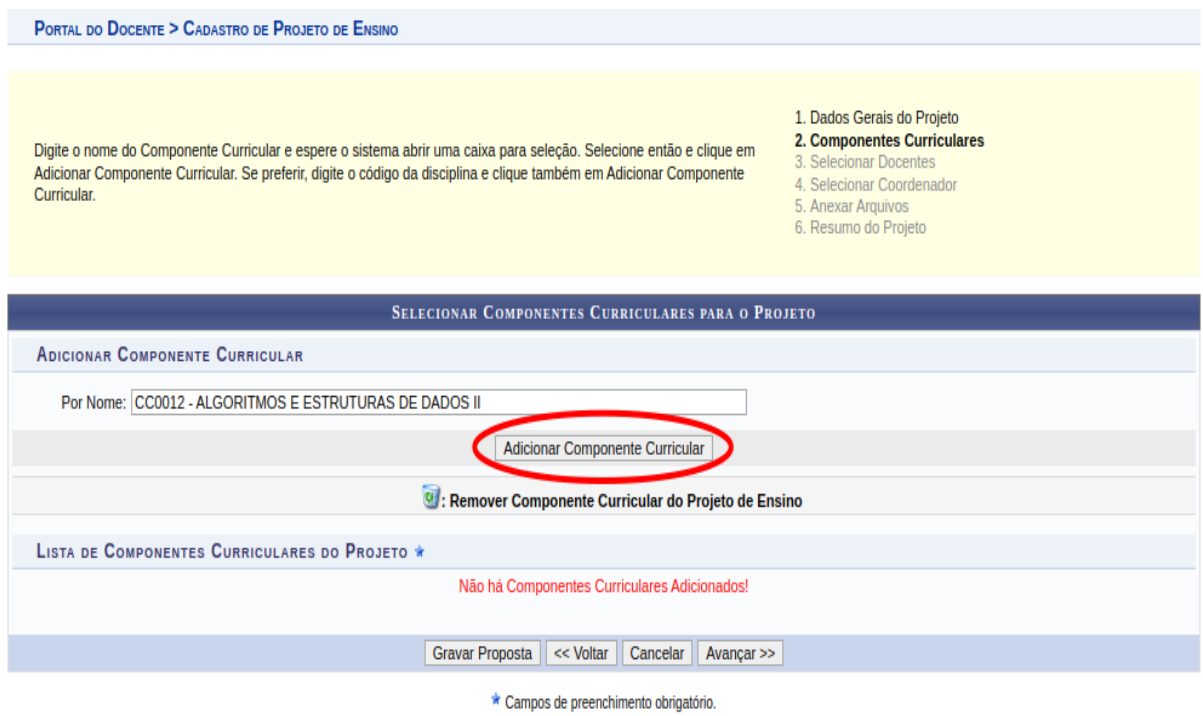

Agora, em "Lista de Componentes Curriculares do Projeto", que antes estava vazia, aparecerá as opções que podem ser observadas na imagem abaixo:

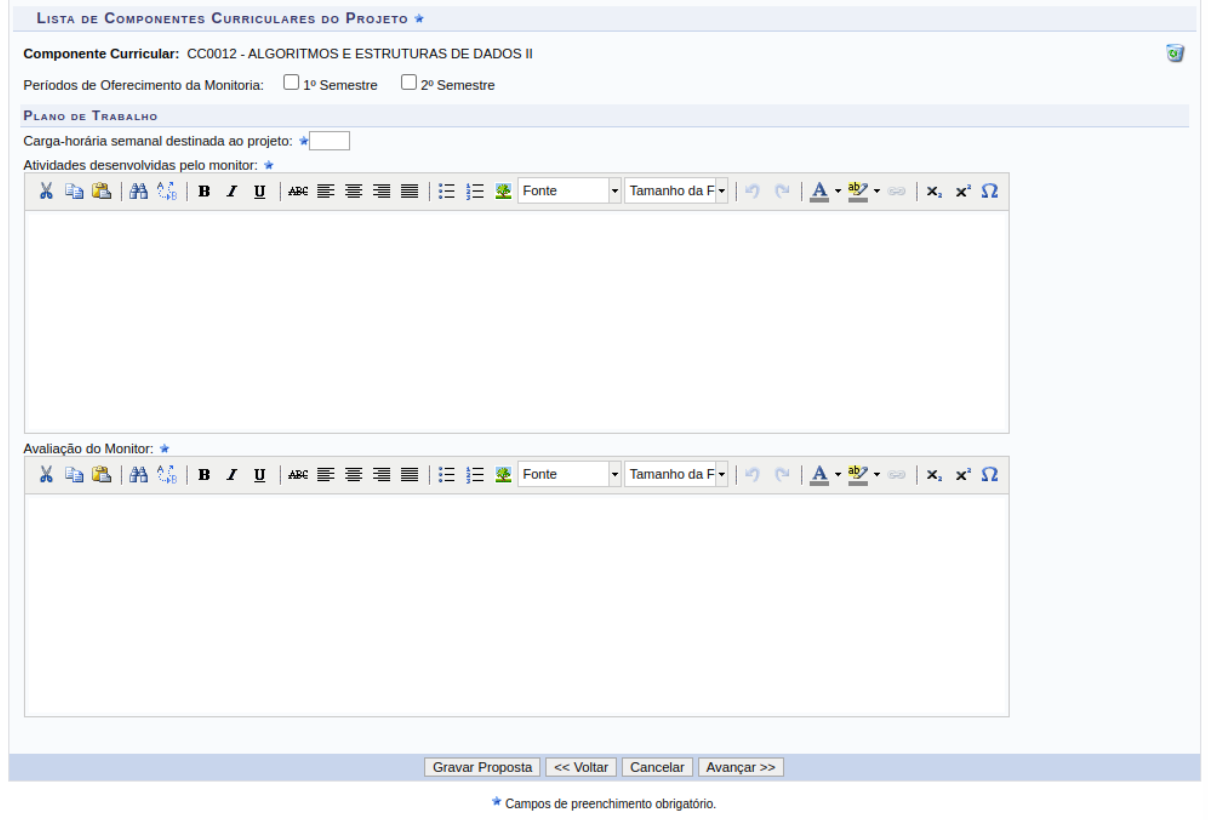

Em "Componente Curricular:" podemos ver o código e nome do componente que foi adicionado. Se desejamos removê-lo, podemos clicar na imagem de lixeira ao lado do nome do componente. No campo "Períodos de Oferecimento de Monitoria:" devemos selecionar os semestres que a monitoria desse(s) componente(s) será(ão) oferecida(s) pelo(s) projeto(s).

Em seguida, deverá preencher os campos relacionados ao "Plano de Trabalho" do componente curricular. Em "Carga-horária semanal destinada ao projeto:" indica-se o número de horas da carga horária de trabalho do futuro monitor (12 horas). No campo "Atividades desenvolvidas pelo monitor:" detalha-se as atividades que serão realizadas pelo monitor e em "Avaliação do Monitor:" como ele será avaliado ao desenvolver tais atividades.

Se desejamos incluir mais componentes curriculares no projeto, basta voltar ao campo "Por Nome:" e pesquisar um novo componente. As informações sobre "Plano de Trabalho" devem ser preenchidas para cada componente.

Podemos clicar em "Gravar Proposta", "<< Voltar" para alterar informações de etapas anteriores, "Cancelar" ou em "Avançar >>".

A próxima etapa é a de seleção de docentes, onde poderá vincular docentes ao projeto. Ver a tela na imagem abaixo.

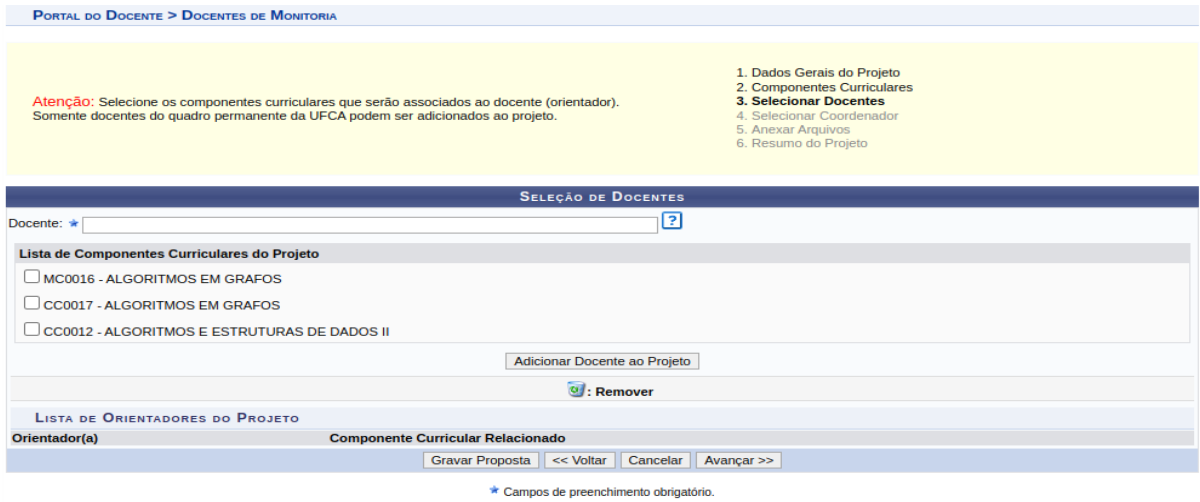

No campo "Docente" digitaremos o nome do docente que desejamos incluir ao projeto, esperamos o sistema listar as opções e selecionamos uma. Aqui, apenas docentes permanentes serão listados.

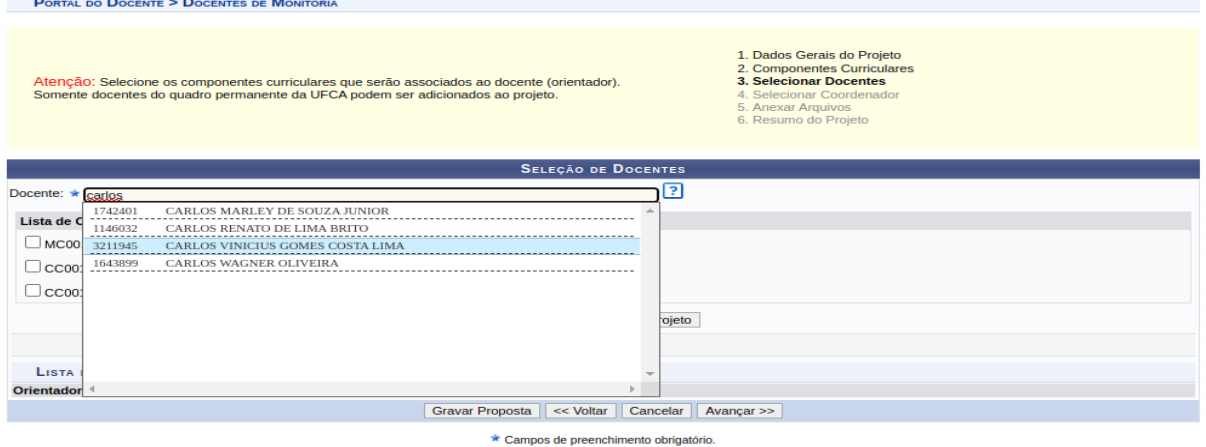

Após selecionarmos o docente, a tela ficará como na imagem abaixo.

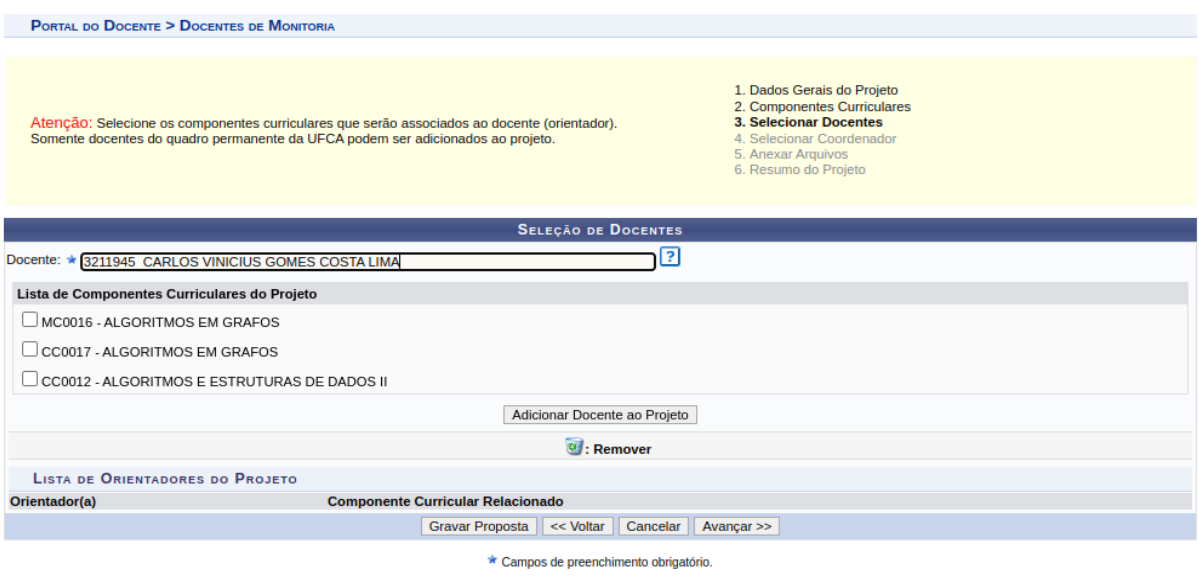

Agora precisamos associar o docente selecionado a no mínimo um componente curricular do projeto. Basta selecionar as caixas de opções relacionadas ao componente que desejamos associar ao professor e clicar em "Adicionar Docente ao Projeto".

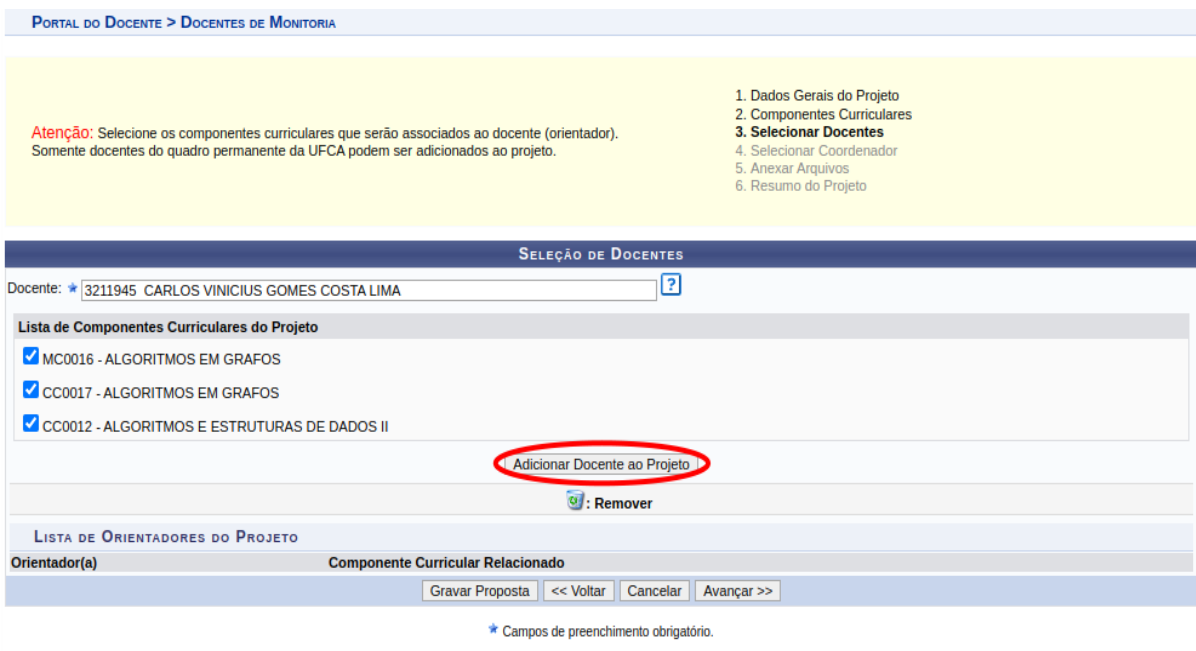

Agora, em "Lista de Orientadores do Projeto", irá aparecer o nome do docente e o nome do componente, o nome do docente pode aparecer mais de uma vez se ele estiver orientando mais de um componente curricular.

Para adicionar mais um docente ao projeto, basta voltar ao campo "Docente" e realizar o procedimento novamente.

Ao final, verificar na "Lista de Orientadores do Projeto" se as informações estão adicionadas corretamente.

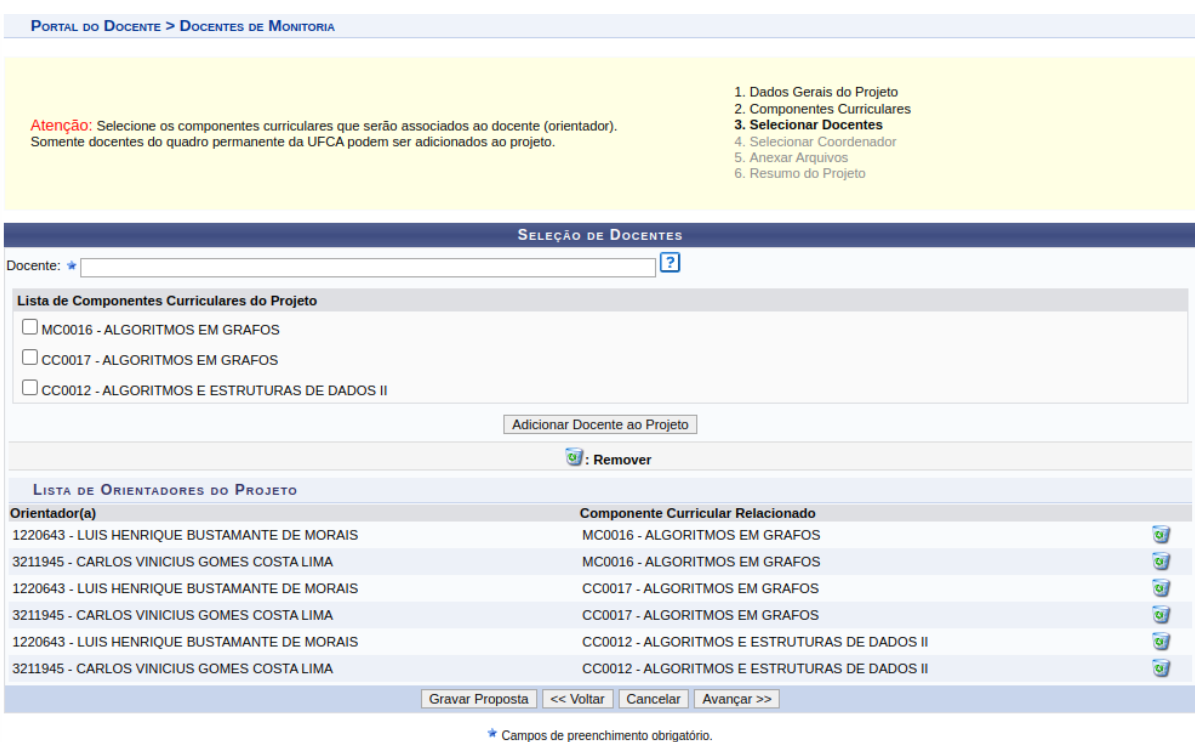

É possível remover linha da lista de orientadores clicando na imagem de lixeira da linha. Bem como, adicionar um orientador, que já está na lista, a um novo componente (porém, é necessário remover todos os registros do docente e adicioná-lo novamente, incluindo todos os componentes que ele irá orientar).

A próxima etapa é de selecionar coordenador (ver imagem abaixo). Na "Lista de docentes do projeto" é possível selecionar o docente-coordenador do projeto. Todas as obrigações do projeto no sistema serão responsabilidade do coordenador. Orientadores não possuem nenhum acesso ao projeto no sistema.

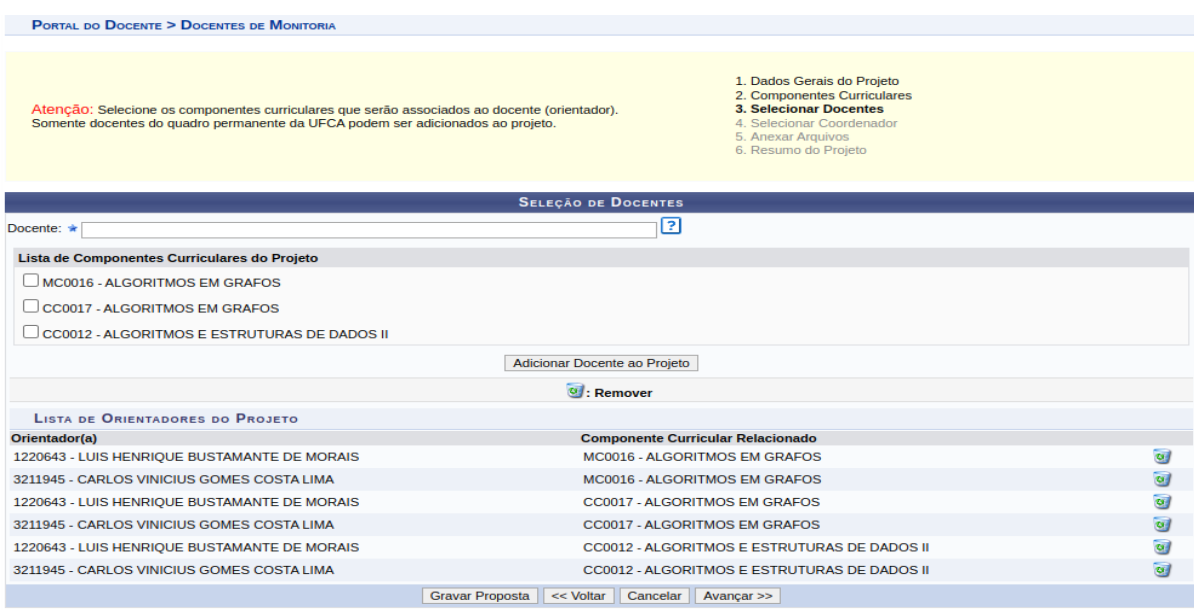

\* Campos de preenchimento obrigatório.

Escolhido o coordenador, clicar em "Avançar >>" encaminhando-se para próxima etapa, que é de anexar arquivos. Aqui podemos anexar documentos que consideramos importante na avaliação da proposta. Se não quiser anexar nada, basta clicar em "Avançar >>" com todos os campos em branco.

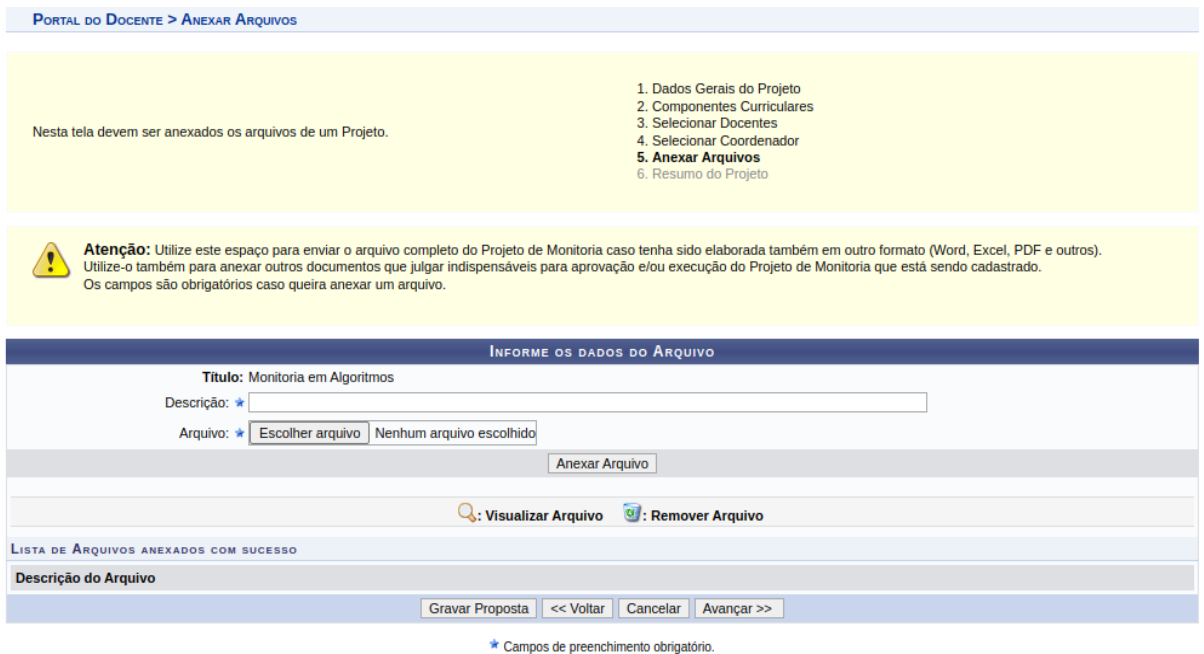

Mas se quiser anexar, deve-se preencher o campo "Descrição:", onde indicará uma breve descrição do documento e no campo "Arquivo:", anexará o documento desejado (clicando em "Anexar Arquivo"), como demonstrado na imagem abaixo.

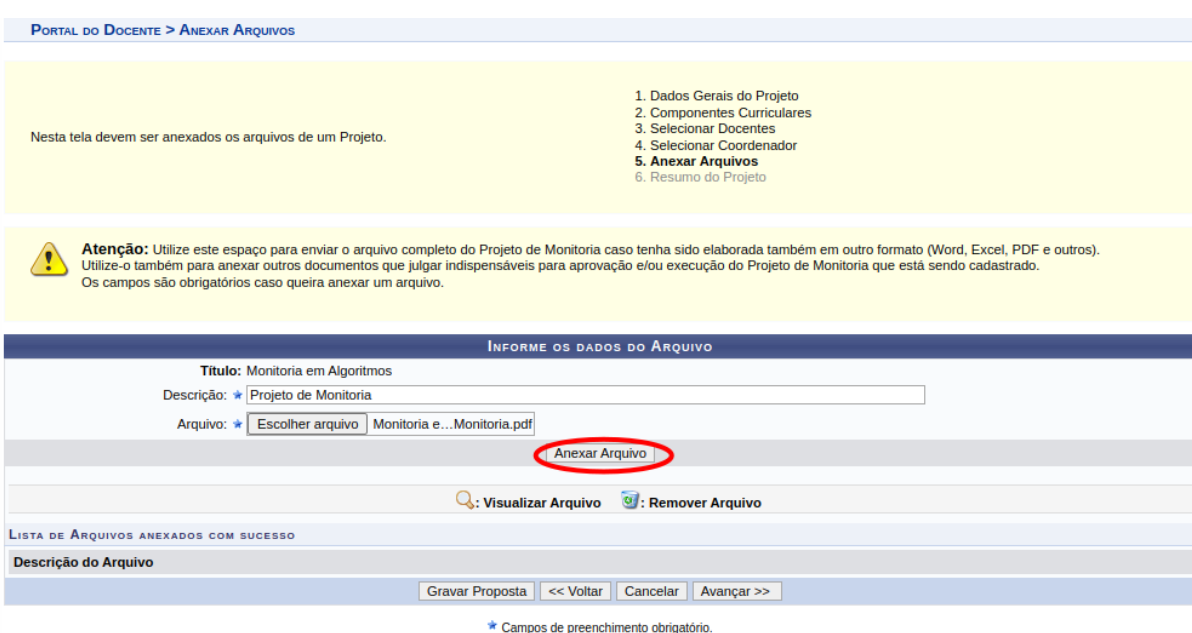

Em "Lista de Arquivos Anexados com Sucesso" poderá ver a lista de arquivos que anexamos. Para cada arquivo podemos ver a descrição que informamos e podemos visualizar o arquivo ao clicarmos na lupa ou excluir, se clicarmos na lixeira.

Quando todos os arquivos estiverem adicionados, podemos clicar em "Avançar >>".

Agora, a tela que vemos, abaixo, é a tela de resumo de projeto. Aqui podemos ver todas as informações que fornecemos e conferir se está tudo certo. Podemos clicar em:

- "Finalizar Edição e Enviar" para submeter a proposta de projeto,
- "Gravar (Rascunho)" se quisermos salvar a proposta no sistema para submeter em outro momento,
- "<< Voltar" se quisermos modificar alguma informação indicada ou em "Cancelar" para descartar tudo.

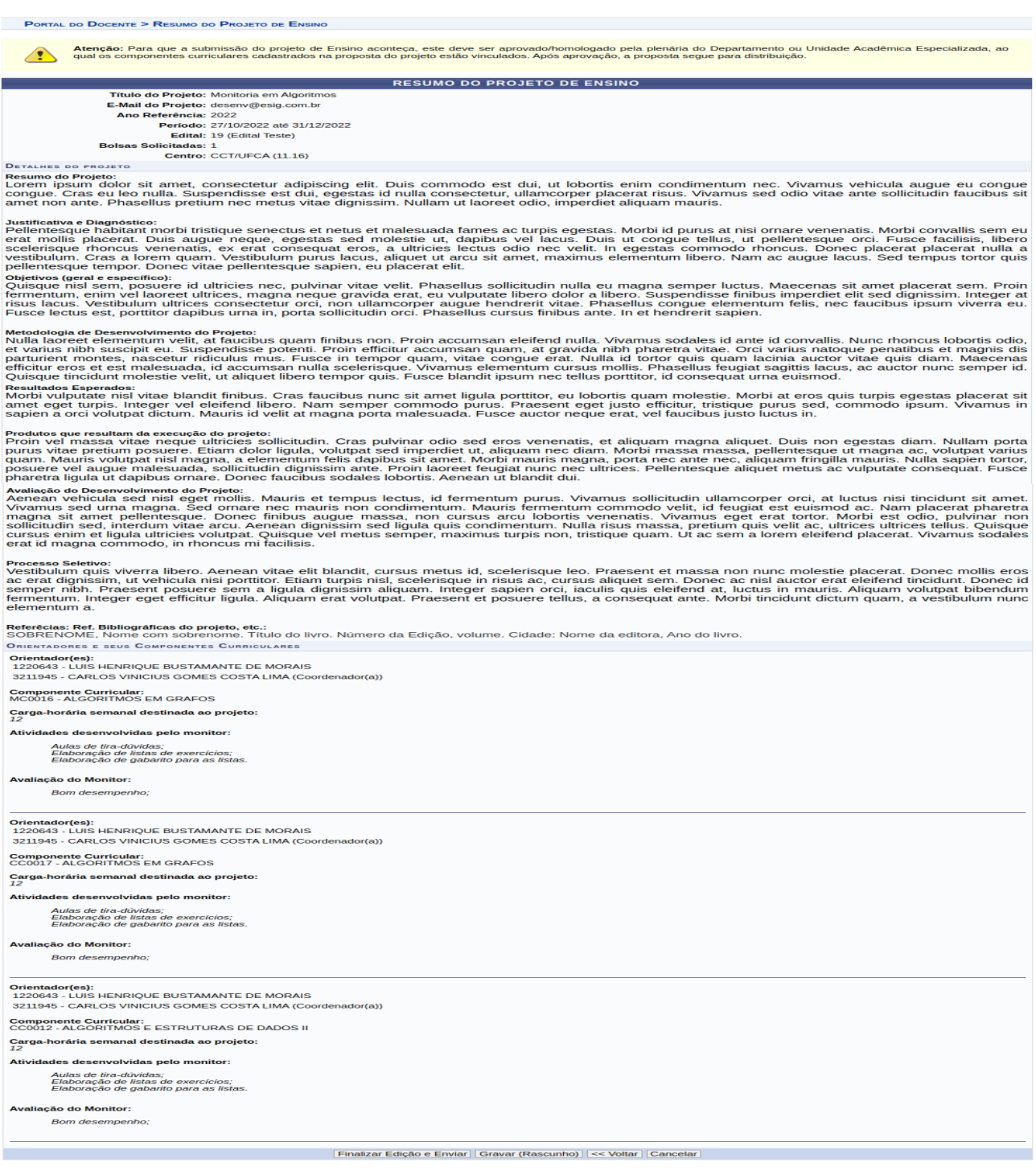

Podemos visualizar o projeto de ensino se clicarmos em "Imprimir Resumo do Projeto" e lá teremos a opção de imprimir o resumo do projeto.

## **2. Caso tenha clicado em "Gravar Proposta", para continuar a submissão em outro momento, e agora deseje continuar a submissão de projeto.**

Para continuar a submissão de um projeto que salvamos no sistema, precisamos acessar o Portal do Docente ➙ Projetos ➙ Projetos de Monitoria ➙ Listar Meus Projetos. Aqui veremos todos os projetos registrados no sistema que o docente possui.

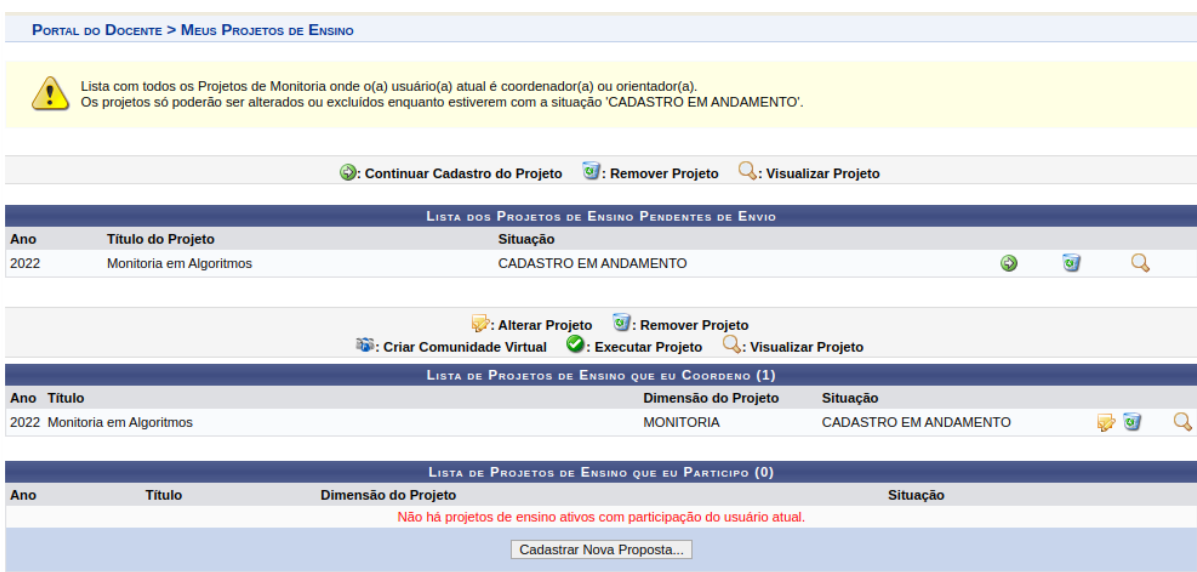

Em "Lista dos Projetos de Ensino Pendentes de Envio" podemos ver todos aqueles projetos que estão com status CADASTRO EM ANDAMENTO.

- Para continuar com o cadastro do projeto é só clicar na seta verde;
- Para remover projeto, clicar na lixeira; e
- Para visualizar projeto, clicar na lupa.

Ao clicarmos para continuar cadastro de projeto, seremos redirecionados para a primeira etapa do processo de submissão de projeto. Todos os campos que já preenchemos anteriormente estarão com os dados que informamos. E assim podemos dar continuidade com a submissão do projeto.